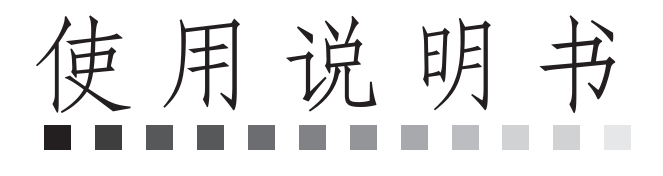

数码系列产品

# 特别注意事项:

尊敬的用户, 在使用本设备前, 敬请阅读以下注意事项:

- 1、在使用初始化功能时,先确认消费机或服务器内是否仍有数据,否则先 将数据采集。
- 2、网络布线时,请选用带屏蔽的双绞介质。
- 3、485通迅距离超过1200M时,需加中继器。
- 4、经常保持消费清洁, 防止水、油烟、灰尘、腐蚀性气体等侵入机内, 以 免影响机器的正常工作。
- 5、机壳表面沾有污垢和灰尘时,用干燥的细布擦干净即可,不得使用清洁 液及其它化学溶剂, 以免腐蚀机壳表面和流入机内损坏元器件。
- 6、后备电池为停电备用, 正常使用时请连接电源, 以防停电后无法使用。

若本机发生故障, 非专业人员不要打开机器, 应及时与当地经销商或直接与 本公司联系。

#### 目 录

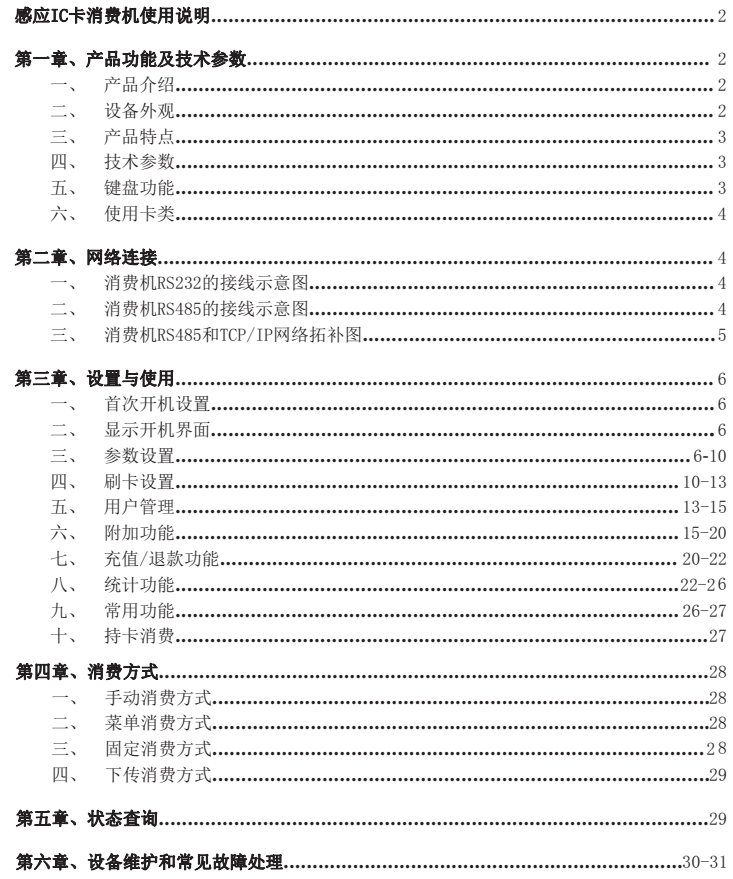

 $\mathbf{1}$ 

## 感应 IC 卡消费机使用说明 第一章、产品功能及技术参数

一、产品介绍

数码系列消费机为非接触IC卡消费机,是替代接触式IC卡、光电卡等消费的方式,取而 代之的是目前技术最先进的非接触IC卡消费方式,用户消费时只需在感应区的有效距离 刷卡,消费机认可后便可完成消费,既方便用户消费,又方便管理人员统计和管理消费 情况,实现了消费数据采集、数据统计和信息查询过程自动化,可广泛应用于食堂、餐 厅、娱乐场所、美食城、连锁店、游乐园、公交公司等消费。

#### 二、设备外观

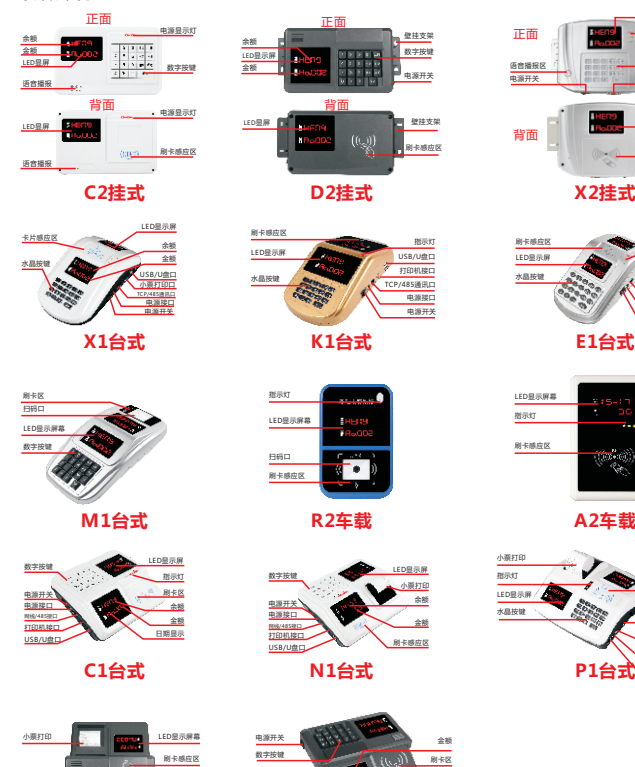

**Y1台式**

数字按键

余额 金额

**………………………………………………………………………………………………………………………** 2

**D1台式**

LED显示屏幕

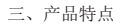

1、操作简单、快捷,双面显示屏,操作人员和用户可同时查看显示内容,直观明了。

2、存储容量大,方便用户存储各种数据。

3、连接电脑时由系统软件设置日期、时间、用餐时段、识别的卡类型、手动消费方式、 定值方式和菜单消费方式;不连接电脑时可由管理卡设置日期、时间、定值方式消费金 额及各种消费方式等。

4、具有灵活的消费方式,如菜单消费方式、手动消费方式、固定金额消费方式、下传 消费方式。

5、具有每日限额、限次消费功能。

6、可允许系统管理软件发行100万张卡。

7、采用非接触式IC卡,与磁卡、接触式IC卡相比,具有免接触、使用方便、更高的保 密性和可靠性等优点,并具有多分区宜于实现一卡多用。

8、可保证数据在停电的状态下长期不丢失。

#### 四、技术参数

- 1、存储容量8MB,可存储60000条消费数据、可发行和挂失100万张卡
- 2、读写时间小于0.3秒
- 3、工作频率:13.56MHz
- 4、操作距离:30mm-50mm
- 5、相对湿度:10%~90%
- 6、通讯方式: 标配:RS232、RS485

选配: TCP/IP、无线433、USB/U盘、WIFI、GPRS、4G

- 7、电源:9V 1A
- 8、产品尺寸(mm):

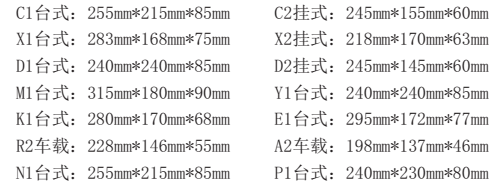

### 五、键盘功能

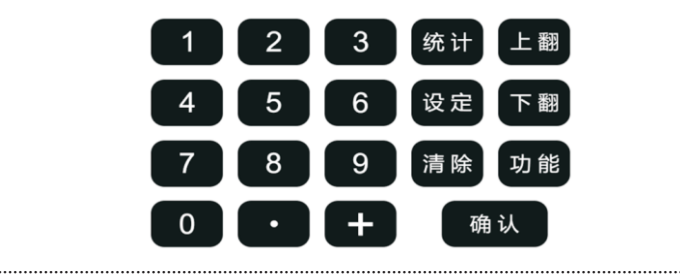

金额

USB/U盘口 指示灯 打印机接口 TCP/485接口 电源接口 电源开关

指示灯

刷卡区 LED屏

LED显示屏 壁挂支架 水晶按键 小票打印接口

电源开关 刷卡感应区 打印机接口 USB/U盘口 电源接口 TCP/485接口 [0-9]数字键,用于输入消费金额、编号、份数等数字。 [ ./\*] 用于输入数字中的小数点。 [ + ] 用于累加消费金额(在显示界面情况下,按下+键可以进入充值、退款、退还消 费界面)登录密码: 888888. [查询/统计]查看机内消费统计、充值统计、退款统计、退还,补贴统计以及当天的总 金额和当天消费笔数。 [设定]用于临时切换消费机的消费模式。 [清除]取消当前操作。 [确认]确认当前操作。 [上翻]、[下翻]可上下翻页及上翻查看网络状态,下翻查看当前时间。 [功能]进入常用操作,(U盘采集、U盘设置、版本信息)登录密码: 888888,双击功能 键可检测数码管。

六、使用卡类

1、软件授权卡: 一套系统只配有一张软件授权卡,用于设置消费管理软件的授权(该卡在管理软件安装 后, 在软件"帮助"-"系统授权"完成对软件的授权)。 2、消费机管理卡: 由管理软件开卡时,选择"设为管理卡",可用于对消费机各种参数的设置(如:消费 机机器号、消费方式等,设置方法见:第三章)。 3、用户卡: 用户消费时使用,由系统管理软件发行(开卡方法见软件说明书)。

第二章、网络连接

一、消费机RS232的接线示意图

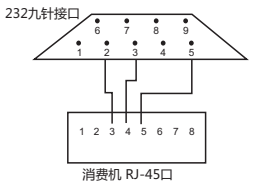

二、消费机RS485的接线示意图

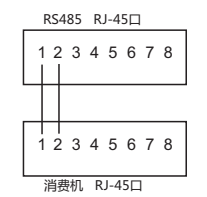

说明: 有源RS485: 网口压水晶头的第一和第二, 消费机网口压水晶头的第一和第二。

三、 消费机网络拓补图

485通讯网络图

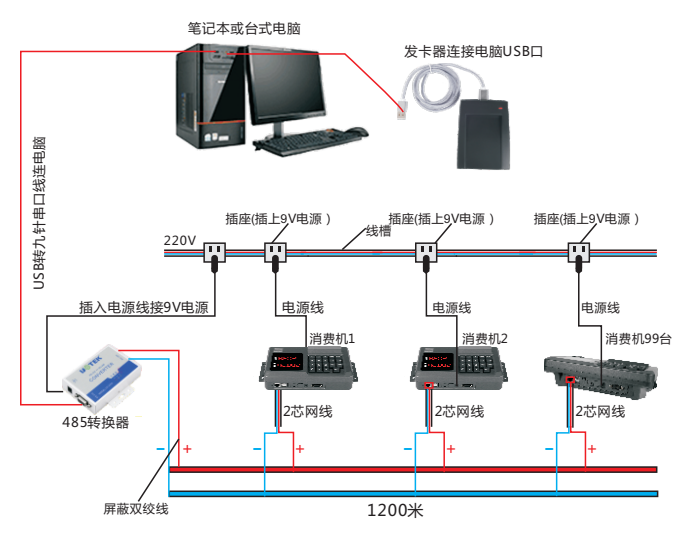

#### TCP**/**IP通讯网络图

电脑和消费机在同一TCP/IP局域内,网线一端连路由器或者交换机,一端连消费机,消 费机上设置好IP,数据可实时传输到电脑软件,刷一笔自动传输一笔,无需人工采集。

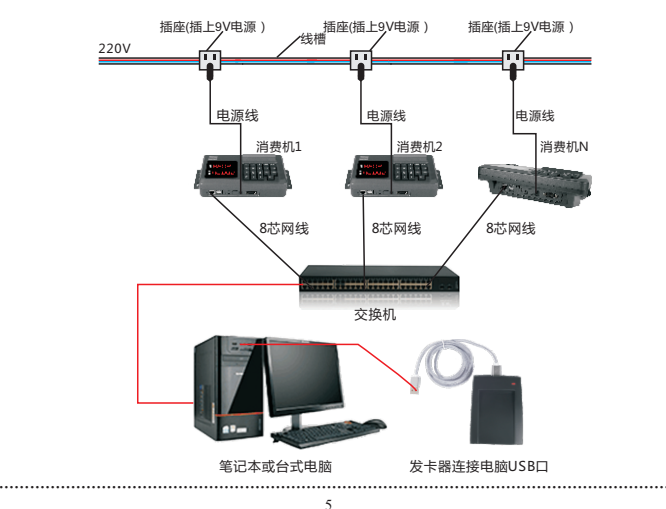

## 第三章、设置与使用

#### 一、首次开机设置

从包装箱中取出消费机及电源适配器(9V-1A),并平稳放置,插上电源(交流220V)。 打开电源开关,消费机与电脑相连(连接方法见:第二章,查看设备通讯方式看设备 背面标签第四段字母:R代表485通讯、L代表TCP通讯、U代表USB通讯、V代表433通讯、 W代表WIFI通讯、M代表USB免驱通讯、G代表GPRS通讯、T代表4G网通讯,显示开机界面 如(图1)

二、显示开机界面

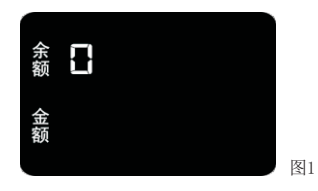

#### 三、参数设置

在感应区内刷管理卡(开卡时"设为管理卡"),进入管理模式。如(图2)

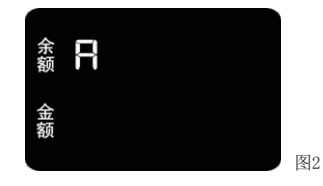

功能描述:此功能主要对机器所有参数进行设置。

操作方法: 可按上翻、下翻键选择菜单, A代表"参数设置" b代表"刷卡参数", C代 表"用户管理" d代表"附加功能",选择后按[确认]键进入选项,按[清除]键返回开 机界面。(注:设置参数时,如退出管理模式界面,需要重新刷管理卡方可进入管理模 式界面)。

1)机号设置(A1):如(图3)

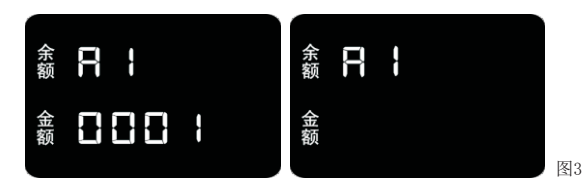

功能描述: 此功能对机器号进行设置。 操作方法:A1状态下按[确认]键,显示当前机号,可以输入新机号,按[确认]键设置机 号成功,并自动返回上一级菜单。

2)设置年月日/时分秒(A2):如(图4)

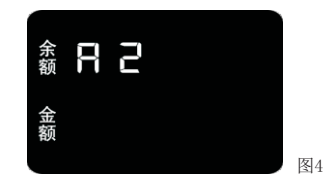

功能描述:此功能主要对机器年、月、日、时、分、秒进行设置。 操作方法: A1状态下,按下翻键可切换到A2,按下[确认]键进入下一步设置,按[清除] 键返回上一级菜单 。

注:进入设置后可通过上翻、下翻键来切换A2.1-A2.6进行设置。

3) 设置"年份"(A2.1):如(图5)

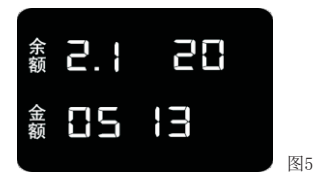

功能描述: 此功能对机器的年份设置。

操作方法: A2状态下, 按[确认]键, 显示当前日期"年",输入新的数字设置, 按[确 认]键年份设置成功,并自动返回到上一级菜单。

4)设置"月份"(A2.2):如(图6)

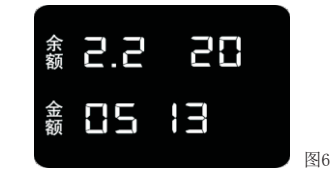

功能描述: 此功能对机器的月份设置。

操作方法: A2.1状态下,按下翻键可切换到A2.2,显示当前日期"月",输入新的数字 设置,按[确认]键月份设置成功,并自动返回上一级菜单。

5)设置"日期"(A2.3):如(图7)

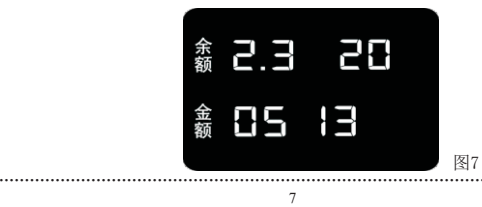

功能描述: 此功能对机器的日期设置。 操作方法: A2.2状态下,按下翻键可切换到A2.3,显示当前日期"日",输入新的数字 设置,按[确认]键日期设置成功,并自动返回到上一级菜单。

6)A2.4设置"时"(A2.4):如(图8)

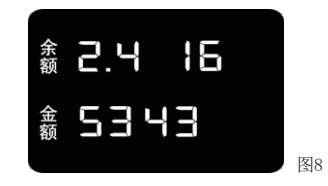

功能描述: 此功能对机器的时设置。 操作方法: A2.3状态下,按下翻键可切换到A2.4,显示当前时间"时",输入新的数字 设置,按[确认]键时设置成功,并自动返回上一级菜单。

7)A2.5设置"分"(A2.5):如(图9)

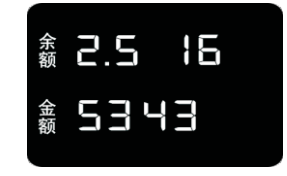

功能描述: 此功能对机器的分设置。

操作方法: A2.4状态下,按下翻键可切换到A2.5,显示当前时间"分",输入新的数字设 置,按[确认]键分设置成功,并自动返回上一级菜单。

图9

8)A2.6设置"秒"(A2.6):如(图10)

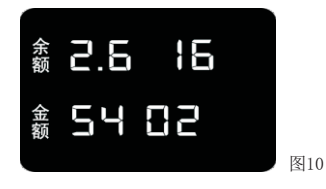

功能描述: 此功能对机器的秒设置。

操作方法: A2.5状态下,按下翻键可切换到A2.6,显示当前时间"秒",输入新的数字 设置,按[确认]键秒设置成功,并自动返回上一级菜单。

9)语音设置(A3):如(图11)

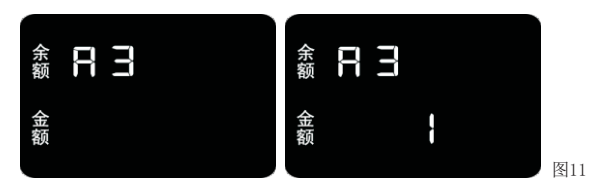

功能描述: 此功能对机器的语音设置。

操作方法: A2状态下,按下翻键可切换到A3,在显示A3界面按下[确认],显示当前语音 设置,可按上翻、下翻切换设置,按[确认]键语音设置成功,并自动返回上一级菜单。 1-代表报谢谢:刷卡成功后报"谢谢"。

2-代表报金额:刷卡成功后报"金额"如:消费1元,报"1元"。

3-代表关闭: 不播报语音。

10)设置打印份数(A4):如(图12)

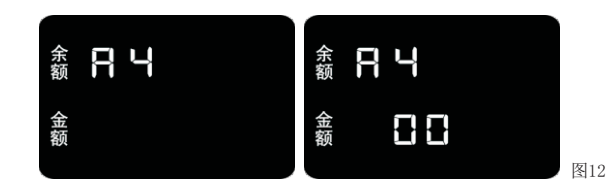

功能描述:此功能对打印小票的份数设置,需要机器支持打印功能或外接小票机。 操作方法: A3状态下,按下翻键可切换到A4,在显示A4界面按下[确认],显示当前打印 份数,输入份数,按[确认]键设置份数成功(0代表不打印),并自动返回上一级菜单。

11)设置起始扇区(A5):如(图13)

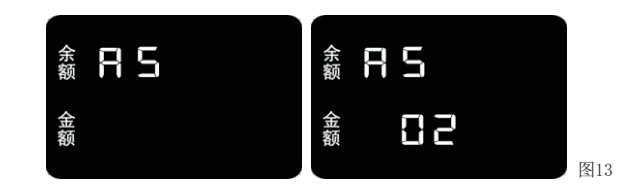

功能描述: 此功能对机器读卡扇区设置。

操作方法: A4状态下,按下翻键可切换到A5,在显示A5界面按下[确认],显示当前扇 区,输入数字可修改,按[确认] 键设置扇区成功(默认是2扇区),并自动返回到上 一级菜单。

注意:默认扇区:2-5扇区,非特殊情况严禁修改。

12)自动下载条数(A6):如(图14)

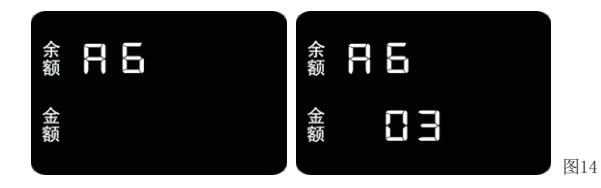

功能描述: 此功能针对上传数据时每次上传多少条设置。

操作方法: A5状态下,按下翻键可切换到A6,在显示A6界面按下[确认],显示当前下载 条数的数量,输入数字可修改,按[确认]键设置下载条数成功(默认是3条,最大是15 条),并自动返回上一级菜单。

13)移动支付取消(A7):如(图15)

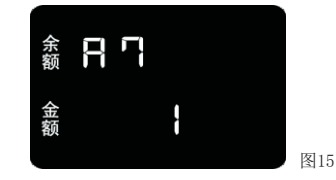

功能描述: 此功能为开启或关闭移动支付(微信、支付宝、云闪付)过程中是否可以取消。 操作方法: A6状态下,按下翻键可切换到A7,在显示A7界面按下[确认],显示当前设置, 可按上翻、下翻键选择"开启/关闭"按[确认]键设置成功,并自动返回到上一级菜单。 1代表开启,2代表关闭。

14)充值退款设置(A8):如(图16)

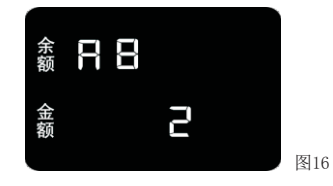

功能描述: 此功能为开启本机器是否可以作为充值机使用。

操作方法: A7状态下,按下翻键可切换到A8,在显示A8界面按下[确认],显示当前设置, 可按上翻、下翻键选择"开启/关闭"按[确认]键设置成功,并自动返回到上一级菜单。 1代表开启,2代表关闭。

四、刷卡参数(b):如(图17)

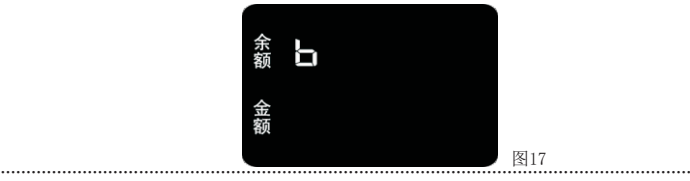

功能描述: 此功能主要对机器刷卡参数设置。

操作方法: A状态下,按下翻键可切到b,b界面按下[确认]键,进入相应设置,按[清 除]键返回上一级菜单 。

1)设置消费机模式(b1):如(图18)

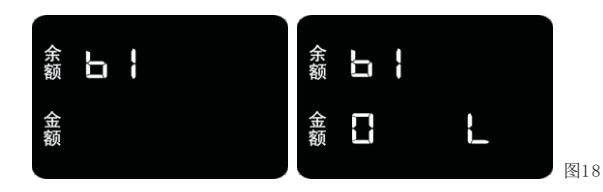

功能描述: 此功能对机器消费模式设置。

操作方法: b1状态下按[确认]键, 显示当前模式, 可按上翻、下翻键选择, 按[确认]键 设置消费模式成功,并自动返回上一级菜单。

0代表"手动模式" C代表"菜单模式"。

d代表"固定模式" L代表"下传模式"。

注:选择菜单及下传模式时需通过软件提交消费金额及菜单名。(见软件说明书) 注:L:正常、U:时段。

#### 2)刷卡时间间隔设置(b2):如(图19)

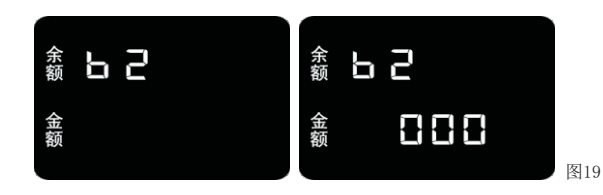

功能描述:此功能主要对刷卡间隔时间进行设置,如设置为60分,同一张卡在60分钟内 只允许刷一次。

操作方法: b1状态下,按下翻键可切换到b2,在显示b2界面按下[确认],显示当前间隔 时间,输入间隔时间(单位:分钟)"000"代表不间隔(默认0,最大255分钟),按[确 认]键设置间隔时间成功,并自动返回上一级菜单。

3)单笔限额设置(b3):如(图20)

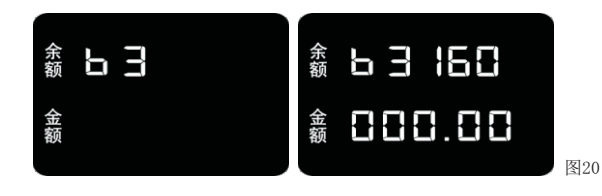

功能描述:此功能对单笔限额设置,设置后每次输入的扣费金额不能大于设置的单笔限 额。

操作方法:b2状态下,按下翻键可切换到b3,在显示b3界面按下[确认]键,显示当前单 笔限额,输入限额(最大是160000),按[确认]键设置单笔限额成功,并自动返回到上一 级菜单。

4)临时切换模式(b4):如(图21)

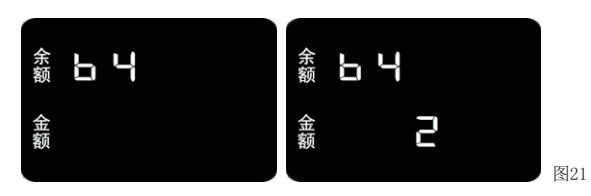

功能描述:此功能设置临时模式切换,设置后可以通过[设定]键来进行消费模式的切换。 操作方法:b3状态下,按下翻键可切换到b4,在显示b4界面按下[确认],显示当前设置, 可按上翻、下翻键选择"开启/关闭"按[确认]键设置成功,并自动返回到上一级菜单。 1代表开启,2代表关闭。

5)继电器输出时间设置(b5):如(图22)

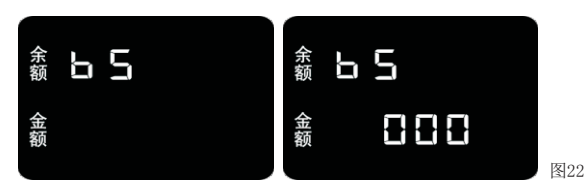

功能描述:此功能针对通道闸、门禁功能输出信息,设置后刷卡扣费成功后输出信息控 制通道闸和门禁开启。

操作方法: b4状态下,按下翻键可切换到b5,在显示b5界面按下[确认]键,显示当前输 出时间,输入时间(单位:秒,0代表不输出),按[确认]键设置继电器输出成功,并自 动返回到上一级菜单 。

6)卡信息延时(b6):如(图23)

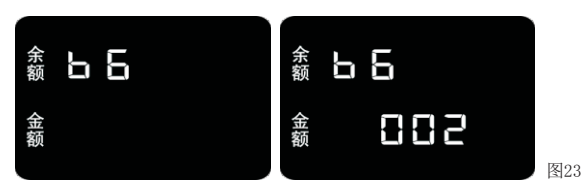

功能描述:此功能主要对刷卡扣费后显示信息的时间设置。

操作方法: b5状态下, 按下翻键可切换到b6, 在显示b6界面按下[确认]键, 显示当前卡 信息延时时间,输入时间(单位:秒),按[确认]键设置卡信息延时时间成功,并自动返 回到上一级菜单 。

7)是否限制UID卡(b7):如(图24)

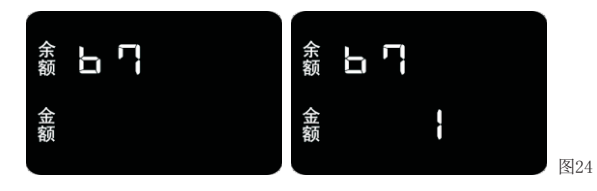

功能描述:此功能主要对UID卡限制消费设置,复制卡大部分采用UID卡,设置UID限制 后系统默认复制卡拒绝此卡消费。

操作方法: b6状态下,按下翻键可切换到b7,在显示b7界面按下[确认]键,显示当前设 置,可按上翻、下翻键选择"开启/关闭" 按[确认]键设置成功,并自动返回到上一级 菜单。1代表开启,2代表关闭。

8)日消费限额(b8):如(图25)

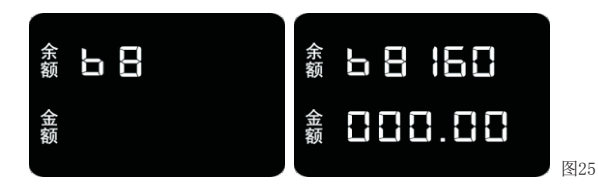

功能描述:主要对卡片的当日消费限额设置,设置后当日超出设置的限额无法消费。 操作方法: b7状态下,按下翻键可切换到b8,在显示b8界面按下[确认]键,显示当前日 消费限额,输入限额(最大是160000),按[确认]键设置日消费限额成功,并自动返回到 上一级菜单。

#### 9)时段限次(b9):如(图26)

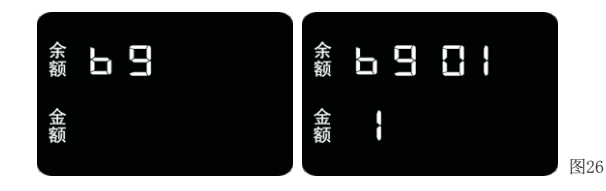

功能描述:主要对卡片的当日时段限次设置,设置后当日当时段超出次数无法消费。 操作方法: b8状态下, 按下翻键可切换到b9状态, 在显示b9界面按下[确认]键显示当前 01类卡及1时段,可按上翻、下翻选择卡类型(01-20共20类卡),选择卡类型后再按下 [确认]键后可按上翻、下翻选择时段(1-4共4个时段),再输入限制的次数,按下[确 认]键设置成功,并自动返回到上一级菜单。

五、用户管理 (C)

用户管理设置:如(图27)

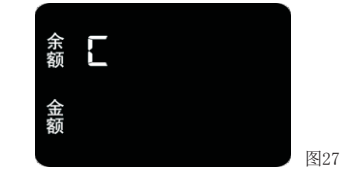

功能描述:此功能主要对卡片黑名单设置,以及初使化机器(初使化后机器数据恢复出 厂状态,请谨慎使用)。

操作方法: b状态下,按下翻键可切换到C,C界面按下[确认]键,进入相应设置,按[清 除]键返回上一级菜单 。

1)设置黑名单(C1.1):如(图28)

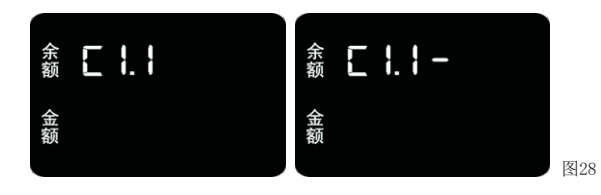

功能描述: 此功能用于对卡片设置黑名单, 设置后此卡不允许在本机器消费。 操作方法:C状态下,[确认]键进入C1.1界面,再按[确认]键后输入需要设置黑名单的 六位卡号,按[确认]键设置黑名单成功,并自动返回到上一级菜单。

2)删除黑名单(C2.1):如(图29)

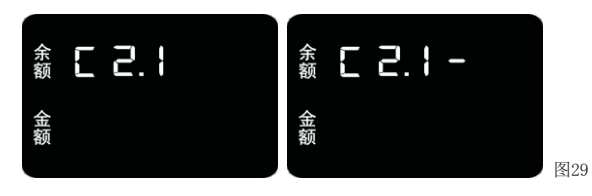

功能描述:此功能用于对卡片解除黑名单,解除后此卡允许在本机器消费。 操作方法: C1.1状态下,按下翻键可切换到C2.1,再按[确认]键后输入需要解除黑名单 的六位卡号,按[确认]键删除黑名单成功,并自动返回到上一级菜单。

图30

3)设置密码(C3):如(图30)

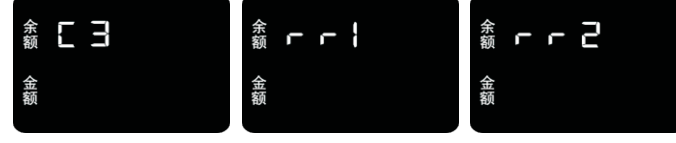

功能描述: 此功能主要对机器的操作密码进行修改。

操作方法: C2.1状态下,按下翻键可切换到C3,在显示C3界面按下[确认]键,显示rr1 时输入验证机器的旧密码(初使密码: 888888)再按下[确认]键,显示rr2时再输入新密 码,按[确认]键密码设置成功,并自动返回到上一级菜单。

#### 4)初始化机器(C4):如(图31)

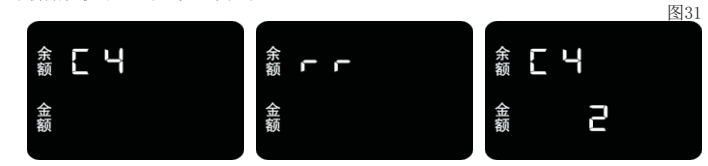

功能描述: 此功能主要对机器进行初使化, 恢复出厂状态。

操作方法: C3状态下,按下翻键可切换到C4,在显示C4界面按下[确认]键,显示rr时输 入6位数密码,按[确认]键初始化机器成功,并自动返回到上一级菜单。 注:此功能谨慎使用并且操作,此功能用于格式化机器里面所有的信息。

六、附加功能(d)

附加功能(d):如(图32)

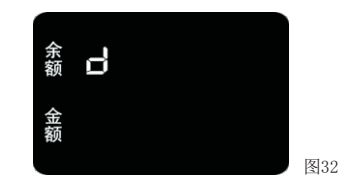

功能描述: 此功能主要对机器的一些附加功能进行设置。

操作方法: C状态下,按下翻键可切到d,d界面按下[确认]键,进入相应设置,按[清 除]键返回上一级菜单。

#### 1)机器类型(d1):如(图33)

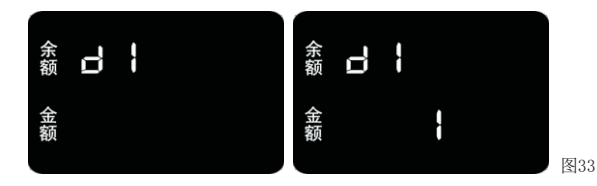

功能描述: 此功能主要对机器的类型进行设置, 设置后为相应功能机器类型。 操作方法: d状态下, 按[确认]键进入d1界面, 再按[确认]键后显示当前机器类型, 可 按上翻、下翻选择机器类型,按[确认]键设置机器类型成功,并自动返回到上一级菜单。 注:(1: 消费机模式、2: 订餐机模式、3: 就餐机模式、4: 补贴机模式)。

2)订餐模式(d2):如(图34)

**………………………………………………………………………………………………………………………**

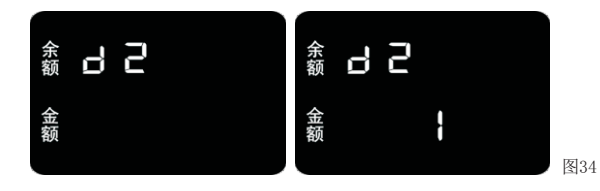

功能描述:此功能对订餐机的订餐方式进行设置,隔餐订为早上订中餐,中午订晚餐, 晚上订早餐,隔天订为当天订第二天的多餐或一餐。

操作方法: d1状态下,按下翻键可切换到d2,在显示d2界面按下[确认]键后,显示当前 订餐模式,可按上翻、下翻键选择订餐模式按[确认]键设置订模式成功,并自动返回上 一级菜单。

注:(1: 隔餐订、2: 隔天订)

3)启用补贴/圈存:如(图35)

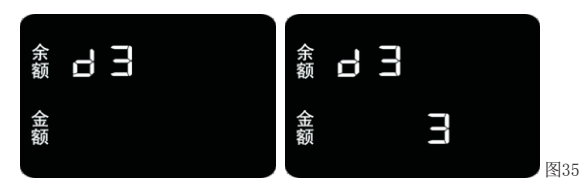

功能描述: 此功能主要对补贴模式的设置或关闭或设置圈存机, 设置后开启相应功能。 操作方法: d2状态下,按下翻键可切换到d3,在显示d3界面按下[确认]键,显示当前设 置,可按上翻、下翻键选择模式,按[确认]键设置成功,并自动返回到上一级菜单。

(1: 卡号补贴、2: 卡类补贴、3: 不启用、4: 圈存)。

卡号补贴:开启卡号补贴后,需通过软件下传补贴金额到补贴机,用户持卡到补贴机上 刷卡领取。

卡类补贴:开启卡类补贴后,需通过软件下发卡类补贴金额,用户持卡在补贴机上刷卡 领取。

圈存:开启圈存模式后,用户通过关注微信公众号进行充值再到圈存机上刷卡领取。

4)补贴清零(d4.1):如(图36)

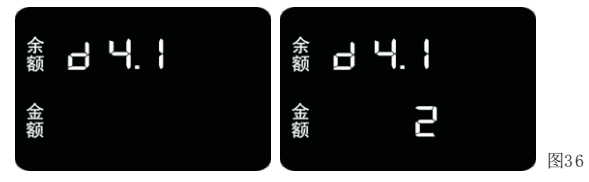

功能描述:此功能主要对补贴是否清零进行设置,不清零是到了补贴日上月卡内补贴余 额累加,清零是到了补贴清零日清零上月卡内补贴余额。

**………………………………………………………………………………………………………………………** 操作方法: d3状态下,按下翻键可切换到d4.1,在显示d4.1界面按下[确认]键,显示当 前设置,可按上翻、下翻键是否清零设置,按[确认]键设置成功,并自动返回到上一级 菜单。

注:补贴是否清零(1: 是、2: 否)。

5)圈存模式(d4.2):如(图37)

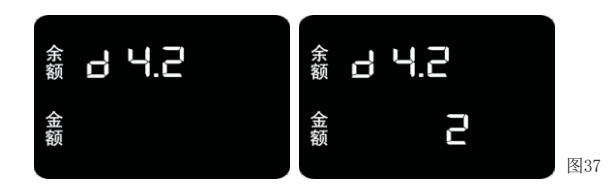

功能描述:此功能主要设置圈存机圈存模式,实时是圈存时实时从服务器获取圈存金额 同时充值到卡内,脱机是软件自动下发圈存记录到圈存机,持卡人到圈存机刷卡领取。 操作方法: d3状态下, 按下翻键可切换到d4.2, 在显示d4.2界面按下[确认]键, 显示当 前设置,可按上翻、下翻键选择模式(1: 实时、2: 脱机), 按[确认]键设置成功, 并自动返回到上一级菜单。

注:需要在机器的附加功能补贴设置(d3)里面,启动圈存模式,才有此选项。

6)补贴累加(d5):如(图38)

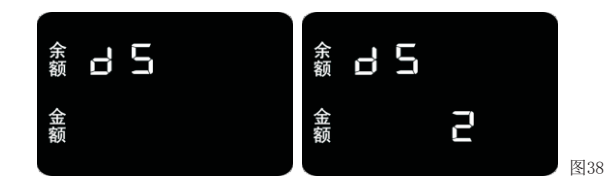

功能描述:此功能主要设置补贴下传是否累加,累加为比如第一次下发未领取再次下发 两次金额相加再领取,不累加为比如第一次下发未领取再次下发覆盖上次金额再领取。 操作方法: d4.1、d4.2状态下,按下翻键可切换到d5,在显示d5界面按下[确认]键,显 示当前设置,可按上翻、下翻键设置(1: 累加、2: 清零),按[确认] 键设置成功, 并自动返回到上一级菜单。

7)移动支付(d6):如(图39)

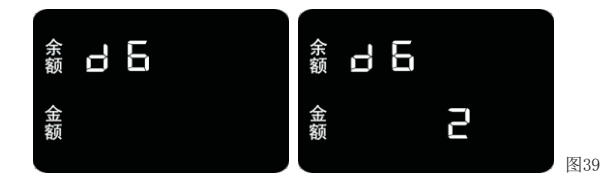

功能描述:此功用于开启或关闭移动支付(微信、支付宝、云闪付),需机器支持扫码 功能。

操作方法: d5状态下,按下翻键可切换到d6,在显示d6界面按下[确认]键,显示当前设 置,可按上翻、下翻键选择设置(1: 开启、2: 关闭), 按[确认]键设置成功, 并自动 返回到上一级菜单。

#### 8)设置休息日(d7):如(图40)

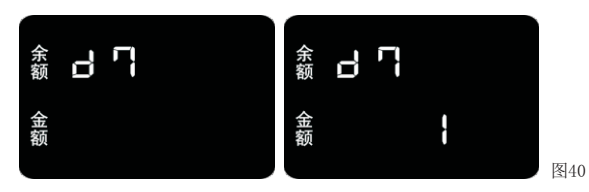

功能描述:此功能主要用于设置订餐机的休息日功能,周六和周日休息。 操作方法: d6状态下,按下翻键可切换到d7,在显示d7界面按下[确认]键,显示当前设 置,可按上翻、下翻键选择设置(1. 默认、2. 单休、3. 双休),按[确认]键设置成 功,并自动返回到上一级菜单。

注:单休:是星期六订餐,星期一就餐(隔一天)。 双休:是星期五订餐,星期一就餐(隔两天)。

9)启用计时模式(d8):如(图41)

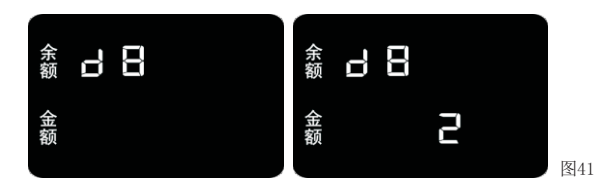

功能描述:此功能主要用于计时模式是否开启或关闭,开启后机器使用计时模式。 操作方法: d7状态下,按下翻键可切换到d8,在显示d8界面按下[确认]键,显示当前设 置,可按上翻、下翻键选择设置(1:开启、2:关闭),按[确认]键设置成功,并自动 返回到上一级菜单。

10)设置进出场模式(d9):如(图42)

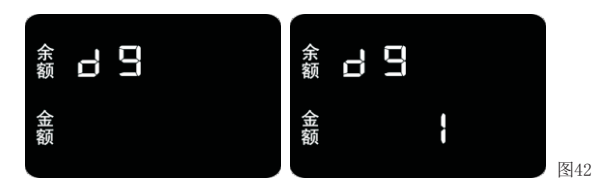

功能描述: 此功能用于计时模式, 可设置此机器用于讲场、出场使用。 操作方法: d8状态下,按下翻键可切换到d9,在显示d9界面按下[确认]键,显示当前设 置,可按上翻、下翻键选择设置(1. 进场、出场、2. 仅进场刷卡、3. 仅出场刷卡), 按[确认]键设置成功,并自动返回到上一级菜单。

11)时间段设置(d10,D10.1):如(图43)

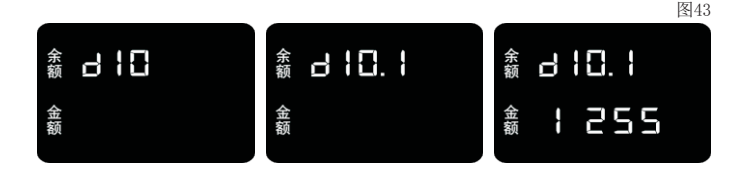

功能描述:此功能用于计时模式下设置阶段收费时间,如一时段设置10分钟、二时段设 置30分钟、三时段设置60分钟、四时段设置100分钟,那么10分钟内出场免费(一时段 为免费时长)、超过10分钟小于30分钟,按二时段费率扣费,如进场180分钟,前30分 钟按二时段收取、60分钟按三时段收取,90分钟按四时段收取,进入四时段后边全按四 时段收取。

操作方法: d9状态下,按下翻键可切换到d10,d10界面按下[确认]键后,进入d10.1显 示一时段及一时段收费时间,可按上翻、下翻键切换时段输入收费时间,按[确认]键设 置成功,并自动返回到上一级菜单。

12)二、三、四阶段时间费率(d10.2、d10.3、d10.4):如(图44)

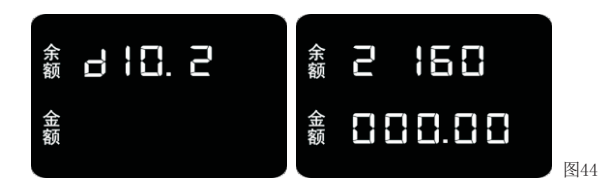

功能描述: 此功能用于计时模式设置阶段费率, 配合阶段时间使用。

操作方法: d10.1状态下,按下翻键可切换到d10.2,d10.2界面按下[确认]键后显示当 前时段及金额,输入金额后,按[确认] 键设置成功,并自动返回到上一级菜单(三阶 段、四阶段设置方式一样,在d10.2状态下可通过上翻、下翻切换d102、d10.3、d10.4 )

13)日封顶(d10.5):如(图45)

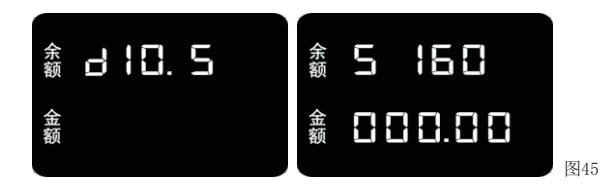

功能描述:此功能用于计时模式设置每日最高封顶金额,超出封顶金额按设置的封顶金 额收费。

操作方法: d10.4状态下,按下翻键可切换到d10.5,在显示d10.5界面按下[确 认]键, 显示当前日封顶金额, 输入金额后, 按[确认]键设置成功, 并自动返回到上一 级菜单。

14)电子秤/最低消费设置(d11):如(图46)

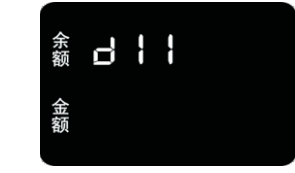

功能描述:此功能用于外接电子秤称重收费(需配合指定的电子秤使用),当电子秤计 算出重量和价格后传送给机器,机器显示消费金额,持卡人刷卡扣费。最低消费为:当 称重收费的金额小于设置的最低消费金额时,会按设置的最低消费金额来扣费。 操作方法: d10状态下,按下翻键可切换到d11,在显示d11界面按下[确认]键,进入相 应设置,按[清除]键返回上一级菜单。

图46

15)启用电子秤(d11.1)(图47)

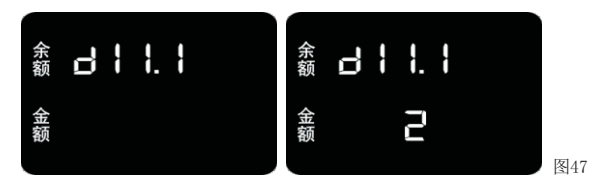

功能描述:此功能可设置电子秤功能开启或关闭(此功能需配合指定的电子秤使用)。 操作方法:d11状态下,[确认]键进入d11.1界面,再按[确认]键显示当前设置,可按上 翻、下翻键选择开启或关闭(1. 开启、2. 关闭),按[确认]键设置成功,并自动返回 到上一级菜单。

16)最低消费(d11.2):如(图48)

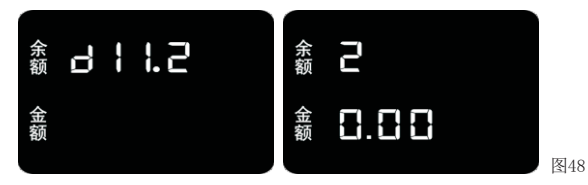

功能描述:此功能可设置电子秤称重消费时最低消费,当消费额低于设置的最低消费额 时,按最低消费额扣费。

操作方法: d11.1状态下,按下翻键可切换到d11.2,d11.2界面按下[确认]键后显示当 前最低金额,输入金额后,按[确认]键设置成功,并自动返回到上一级菜单。

七、充值/退款功能:如(图49)

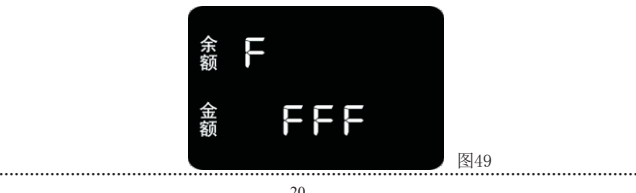

功能描述:此功能用于对用户卡充值、退款、扣错退还、移动充值及退还功能(扫码) 使用此功能需要在参数设置(A)->充值退款设置(A8)里开启(见图2及图16)。 操作方法:按键盘上的+号键,显示F FFF代表刷管理卡(和图2用的同一张卡),刷管 理卡后进入功能界面,按上翻、下翻键进入相应功能。

1)充值金额(F1):如(图50)

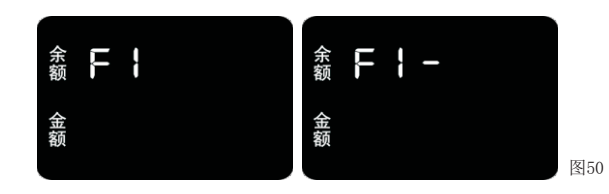

功能描述:此功能用于对用户卡进行现金充值。

操作方法:刷管理卡进入F1状态下,按[确认]键进入F1-界面,输入加款金额按[确认] 键,把卡放入感应区,当听到'嘀'声及语音播报后停止加款完毕,此时显示屏显示卡 内的余额,同时3秒后返回输入充值金额界面。

2)退款(F2):如(图51)

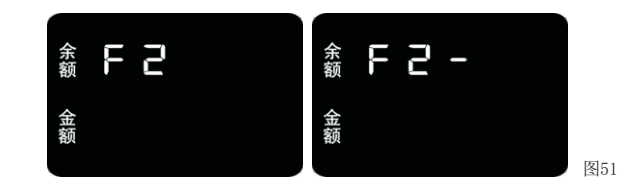

#### 功能描述:此功能用于对用户卡进行取款。

操作方法: F1状态下,按下翻键可切换到F2,F2界面按下[确认]键进入F2-界面,输入 取款金额按[确认]键,把卡放入感应区,当听到'嘀'声及语音播报后停止,取款完毕, 此时显示屏显示卡内的余额,同时3秒后返回输入取款金额界面。

3)退还消费(F3):如(图52)

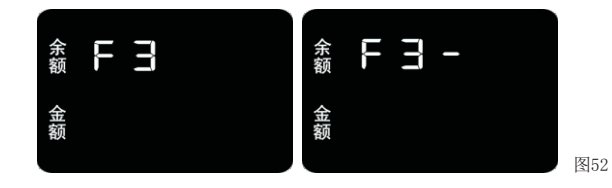

功能描述:此功能用于对用户卡扣费纠正退还,如扣10元扣成100元,退还90元。 操作方法: F2状态下, 按下翻键可切换到F3, F3界面按下[确认]键进入F3-界面,输入 退还金额按[确认]键,把卡放入感应区,当听到'嘀'声及语音播报后停止,退还完毕, 此时显示屏显示卡内的余额,同时3秒后返回输入退还金额界面。

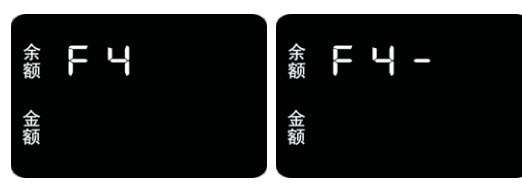

图53

功能描述:此功能用于通过微信、支付宝、云闪付扫码方式对用户卡充值(机器硬件需 带扫码头)。

操作方法: F3状态下,按下翻键可切换到F4,F4界面按下[确认]键进入F4-界面,输入 充值金额按[确认]键,打开手机微信、支付宝、云闪付等APP的付款码,对准机器的扫 码头扫码,扣费成功后,把卡放入感应区,当听到'嘀'声及语音播报后停止,充值金 额完毕,此时显示屏显示卡内余额,同时3秒后返回输入移动充值金额界面。

5)移动退还消费(F5):如(图54)

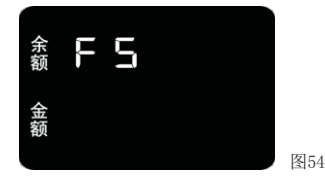

功能描述: 此功能用于移动支付(微信、支付宝、云闪付)金额错误原路退还, 只允许 退还最后一笔移动支付的订单。

操作方法: F4状态下, 按下翻键可切换到F5, F5界面按下[确认]键完成订单退还。

八、统计功能

消费统计(U1):如(图55)

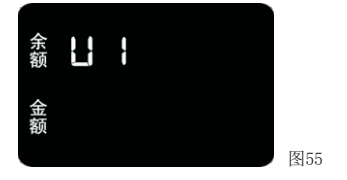

功能描述:日消费金额、日消费次数、时段消费金额、时段消费次数。 操作方法: 先按查询键, 显示U1, 按[确认]键进入相应查看项。

1)统计总金额(U1.1):如(图56)

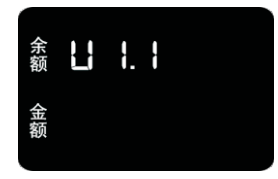

功能描述:统计总金额可统计当日的消费总额及次数。

操作方法:U1状态下,按[确认]键进入U1.1 再按[确认]键显示总消费次数,可按下翻 键查看日消费金额及日消费次数,按[清除]键返回,(1:总消费次数、2:日消费金额、 3:日消费次数)。

图56

2)按时段统计:如(图57)

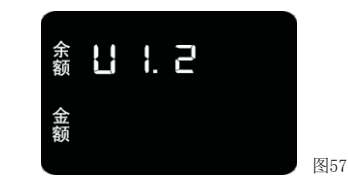

功能描述: 按时段统计可统计当日时段的消费金额及次数。

操作方法:U1.1状态下,按下翻键可切换到U1.2,再按[确认]键显示一时段金额,可按 上翻、下翻键查看其它时段金额及时段次数,按[清除]键返回。(1:一时段金额、2:一 时段次数、3:二时段金额、4:二时段次数、5:三时段金额、6:三时段次数、7:四时段金 额、8:四时段次数)。

3)充值统计(U2):如(图58)

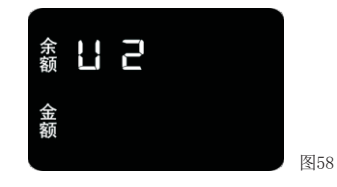

功能描述:日充值金额、日充值次数、时段充值金额、时段充值次数。 操作方法: U1状态下, 按下翻键可切换到U2, 按[确认]键进入相应查看项。

4)统计总金额(U2.1):如(图59)

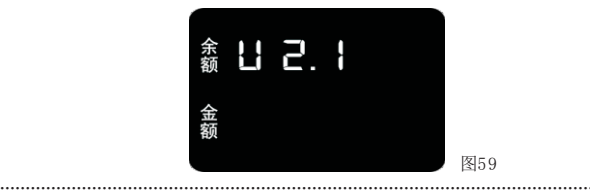

**………………………………………………………………………………………………………………………**

#### 功能描述:统计总金额可统计当日的充值总额及次数。

操作方法: U2状态下, 按[确认]键进入U2.1 再按[确认]键显示总充值金额, 可按下翻 键查看总充值次数、日充值金额、日充值次数,按[清除]键返回,(1:总充值金额、2: 总充值次数、3:日充值金额、4:日充值次数)。

5)按时段统计(U2.2):如(图60)

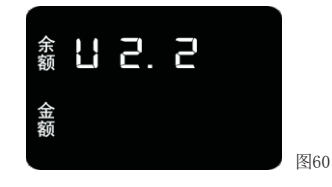

功能描述:按时段统计可统计当日时段的充值金额及次数。 操作方法: U2.1状态下,按下翻键可切换到U2.2,再按[确认]键显示一时段金额,可按 上翻、下翻键查看其它时段金额及时段次数,按[清除]键返回。(1:一时段金额、2:一时段次 数、3:二时段金额、4:二时段次数、5:三时段金额、6:三时段次数、7:四时段金额、 8:四时段次数)。

6)退款统计(U3):如(图61)

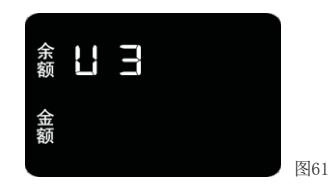

功能描述:日退款金额、日充值次数、时段充值金额、时段充值次数。 操作方法: U2状态下, 按下翻键可切换到U3, 按[确认]键讲入相应杳看项。

7)统计总金额(U3.1):如(图62)

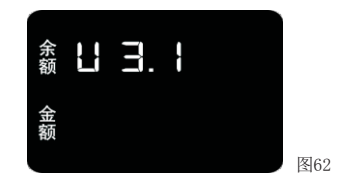

功能描述:统计总金额可统计当日的退款总额及次数。 操作方法:U3状态下,按[确认]键进入U3.1 再按[确认]键显示总退款金额,可按下翻 键查看总退款次数、日退款金额、日退款次数,按[清除]键返回,(1:总退款金额、2 : 总退款次数、3:日退款金额、4:日退款次数)。

8)按时段统计(U3.2):如(图63)

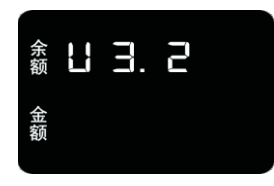

功能描述:按时段统计可统计当日时段的退款金额及次数。

操作方法: U3.1状态下,按下翻键可切换到U3.2,再按[确认]键显示一时段金额,可按 上翻、下翻键查看其它时段金额及时段次数,按[清除]键返回。(1:一时段金额、2:一 时段次数、3:二时段金额、4:二时段次数、5:三时段金额、6:三时段次数、7:四时段金 额、8:四时段次数)。

图63

9)退还,补贴统计(U4):如(图64)

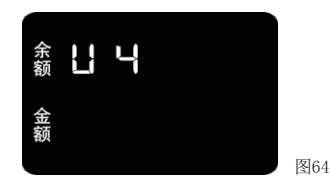

功能描述:日退还金额、日退还次数、补贴领取金额、补贴领取次数、补贴清零金额、 补贴清零次数。

操作方法:U3状态下,按下翻键可切换到U4,按[确认]键进入相应查看项。

10)统计因错退还(U4.1):如(图65)

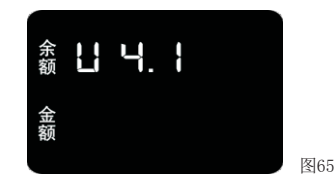

功能描述:统计因错退还可统计当日的退还总额及次数。

操作方法: U4状态下, 按[确认]键进入U4.1 再按[确认]键显示总退还金额, 可按下翻 键查看总退还次数、日退还金额、日退还次数,按[清除]键返回,(1:总退还金额、2 : 总退还次数、3:日退还金额、4:日退还次数)。

11)统计补贴清零(U4.2):如(图66)

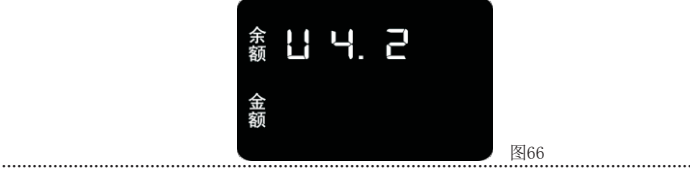

25

功能描述:统计补贴清零可统计当日的清零金额及次数。

操作方法:U4.1状态下,按下翻键可切换到U4.2 再按[确认]键显示总清零金额,可按 下翻键查看总清零次数、日清零金额、日清零次数,按[清除]键返回,(1:总清零金额、 2:总清零次数、3:日清零金额、4:日清零次数)。

12)统计补贴金额(U4.3):如(图67)

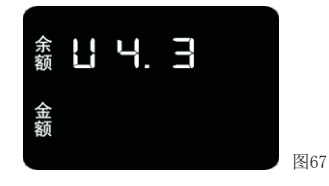

功能描述:统计补贴金额可统计当日的领取金额及次数。 操作方法:U4.2状态下,按下翻键可切换到U4.3 再按[确认]键显示总补贴金额,可按 下翻键查看总补贴次数、日补贴金额、日补贴次数,按[清除]键返回,(1:总补贴金额 、2:总补贴次数、3:日补贴金额、4:日补贴次数)。

#### 九、常用功能(E1):如(图68)

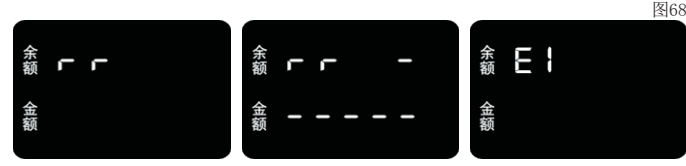

功能描述:此功能主要用于U盘采集数据、U盘设置机器参数、查看机器版本等信息。 操作方法:待机界面按"功能"键,输入密码后进入界面,可按上翻、下翻键选择需要 设置的选项,按[确认]键进入相应功能。

1)U盘采集最新(E1.1):如(图69)

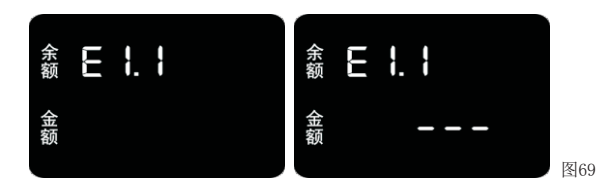

功能描述:采集最新是通过U盘采集未采集过的流水。

操作方法: E1状态下, 按[确认]键显示E1.1界面, 再按[确认]键显示E1.1- - -代表插 入U盘,在机器USB口插入U盘,显示ERROR 30后表示完成,方可拔出U盘,采集过程中请 勿拔出U盘以防数据丢失。

2)U盘采集全部(E1.2):如(图70)

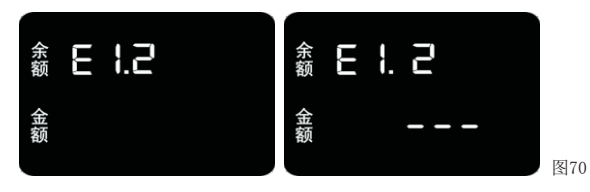

功能描述:采集全部是通过U盘采集全部(含已采集和未采集)流水。 操作方法: E1.1状态下, 按下翻键可切换到E1.2, 再按[确认]键显示E1.2- - -代表插入 U盘,在机器USB口插入U盘,显示ERROR 30后表示完成,方可拔出U盘,采集过程中请勿 拔出U盘以防数据丢失。

3)U盘设置(E2):如(图71)

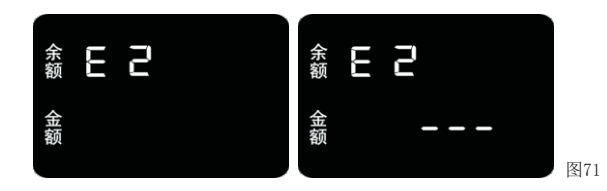

功能描述:U盘设置是通过U盘对机器参数设置。

操作方法:通过软件保存设置到U盘,E1状态下,按下翻键可切换到E2,在E2界面按下 [确认]键显示E2- - - 可将U盘插入机器的USB,进入U盘设置后完成设置。

#### 4)版本信息(E3):如(图72)

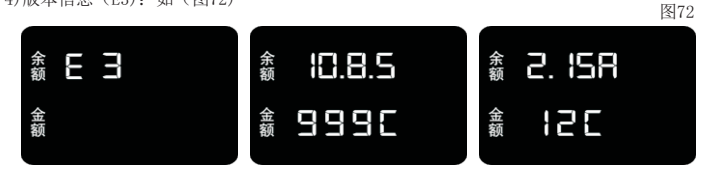

功能描述:查看硬件的相关版本信息。

操作方法: E2状态下,按下翻键可切换到E3,在E3界面按下[确认]键显示版本信息,可 按上翻、下翻键查看其它版本信息,按[清除]键返回上一级菜单。

十、持卡消费

消费机在待机手动模式状态,消费机显示0。若持卡人需查询卡余额,可在感应区的有 效距离内刷卡, 显示屏显示卡内余额。若需消费,输入消费金额,并按[确认]键后,消 费者在感应区刷卡,消费机扣除本次消费额。为了方便操作,用户可根据消费需要选择 不同的消费模式(共四种消费模式)。

## 第四章、消费方式

- 一、手动消费方式
	- 输入单价相应的数字键;
	- 如需输入第二份的单价,先按[+]键再输入第二份单价,以此类推;
	- 如需修改输入的单价,按[清除]键,再重新输入单价;
	- 消费价格输入结束后,按[确认]键,显示扣费金额时,在感应区的有效距离内刷用 户卡,当听到'嘀'声及语音播报后停止,收费完毕,此时显示屏显示消费后卡内 的余额;
	- 如按[确认]键后,在未刷用户卡前,需取消此次操作,可按[清除]键,再重新从步 骤1开始。

#### 二、菜单消费方式

- 输入菜单相应的数字键(有999种菜单名,菜单键对应的金额通过软件设定并提交);
- ◆ 如需要输入第二份菜单,先按[+]键再输入编号,以此类推,如果同一菜单点多份 先按菜单编号再输入'.'再输入份数确认即可;
- 如需要修改输入的菜单编号,先按[清除]键,再重新输入菜单编号;
- 消费菜单编号输入结束后,按[确认]键,显示扣费金额时,在感应区的有效距离内 刷用户卡,当听到'嘀'声及语音播报后停止,收费完毕,此时显示屏显示消费后 卡内的余额;
- 如按[确认]键后,在未出示用户卡前,需取消此次操作,可按[清除]键,再重新从 步骤1开始。

#### 三、固定消费方式

- 输入消费金额;
- 如需修改输入的金额,按[清除]键,再重新输入金额;
- 消费金额输入结束后,按[确认]键,显示扣费金额时,在感应区的有效距离内刷用 户卡,当再听到'嘀'声及语音播报后停止,收费完毕,此时显示屏显示消费后卡 内的余额;
- 若只需购买一份,直接刷卡即可完成操作;
- ◆ 如按[确认]键后, 在未刷用户卡前, 需取消此次操作, 可按[清除]键, 再重新从步 骤1开始。
- 四、下传消费方式
	- 通过软件下发金额到机器,下传时可以根据不同卡类型下传不同金额;
	- ◆ 下传时每种卡类可以下传三次金额(如当日同一时段第一次扣2元,第二次5元,第 三次10元),同时切换到不同时段会自动切换时段金额如早餐1元,中餐5元,晚餐 5元,夜宵1元;
	- 显示扣费金额时,在感应区的有效距离内刷用户卡,当再听到'嘀'声及语音播报 后停止,收费完毕,此时显示屏显示消费后卡内的余额;

### 第五章、状态查询

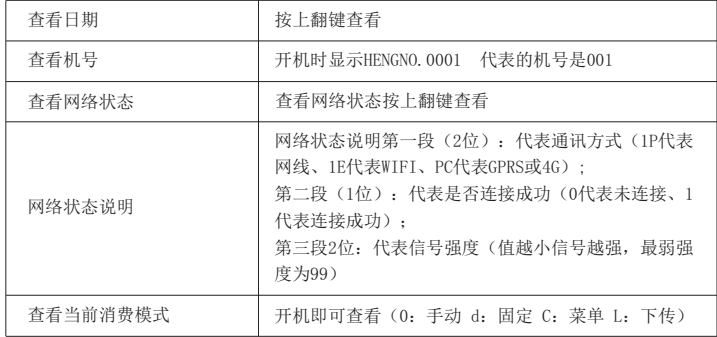

## 第六章、设备维护和常见故障处理

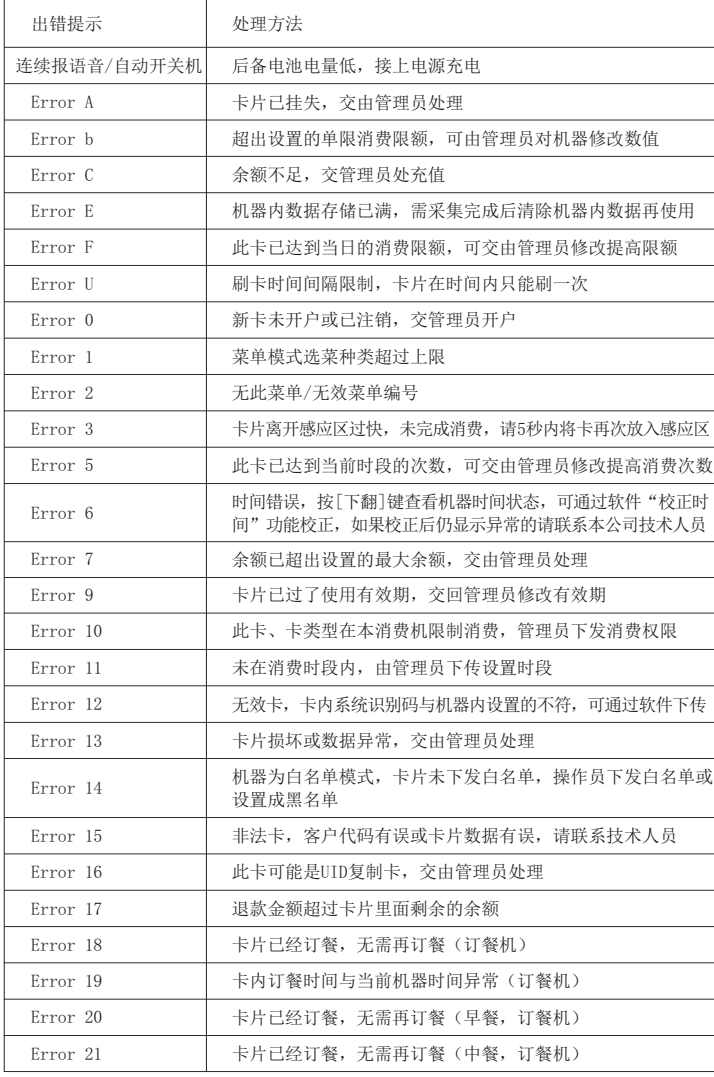

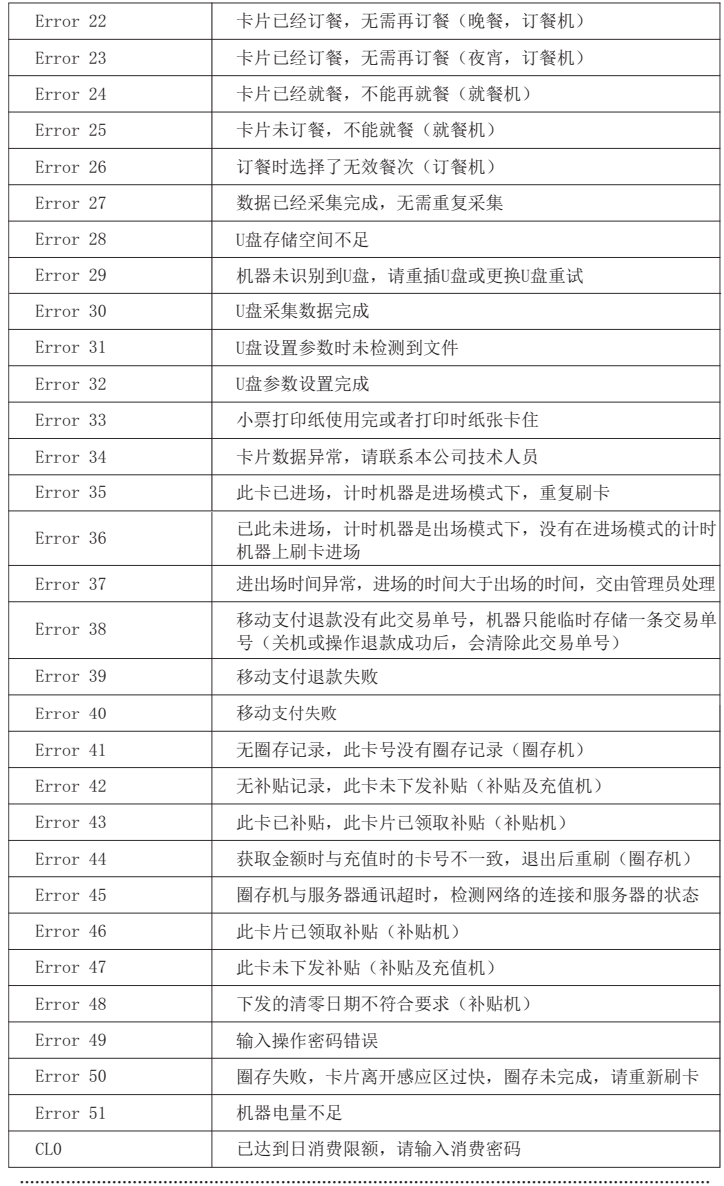